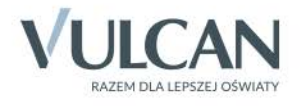

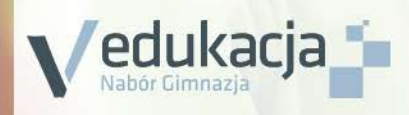

# Nabór Gimnazja Opiekunowie

Podręcznik dla użytkownika

# **Nabór Gimnazja**

Podręcznik dla opiekuna

Wersja 16.02.0000

Wrocław, marzec 2016

Producent: VULCAN sp. z o. o.

> ul. Wołowska 6 51-116 Wrocław

VULCAN zastrzega sobie prawo do ciągłego ulepszania programu i wprowadzania do niego zmian.

Podręcznik jest chroniony prawem autorskim.

© Copyright by VULCAN 2016 Wszelkie prawa zastrzeżone

# <span id="page-3-0"></span>Spis treści

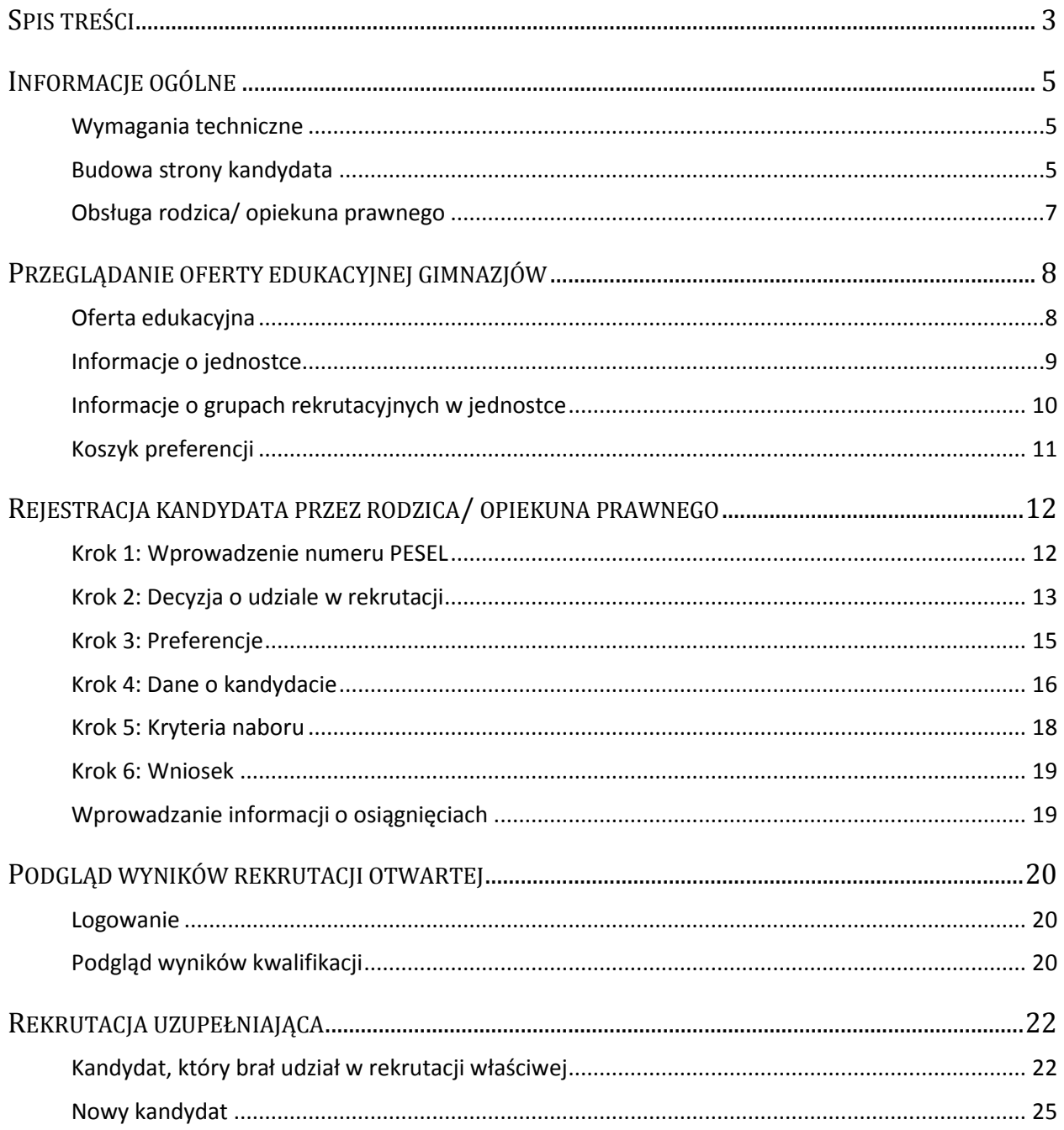

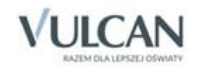

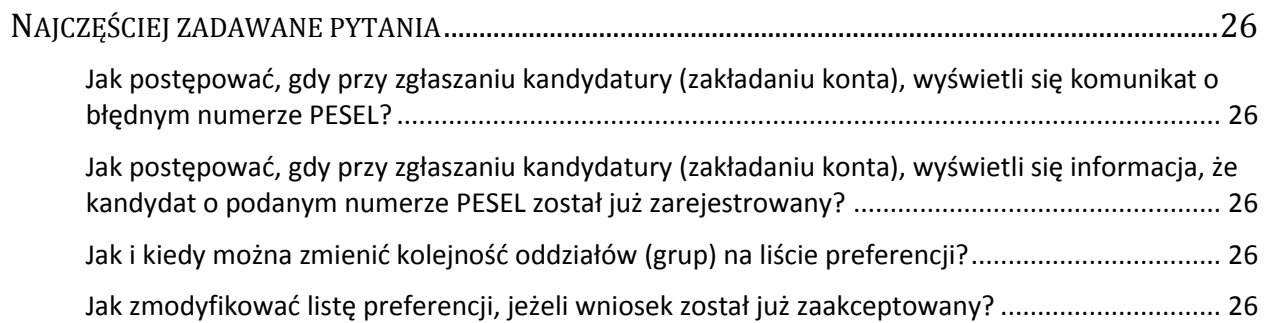

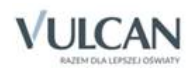

# <span id="page-5-0"></span>**Informacje ogólne**

## <span id="page-5-1"></span>**Wymagania techniczne**

Do korzystania ze strony elektronicznej rekrutacji zalecamy następujące wersje przeglądarek internetowych:

- *Internet Explorer* wersja co najmniej 9,
- *Mozilla Firefox* wersja co najmniej 28,
- *Google Chrome* wersja co najmniej 33,
- *Safari*  wersja co najmniej 5,
- *Opera* wersja co najmniej 12.

### <span id="page-5-2"></span>**Budowa strony kandydata**

Na stronie kandydata można wyróżnić nagłówek oraz boczne menu. W nagłówku znajduje się przycisk Zaloguj się oraz Włącz wysoki kontrast.

W czasie przeglądania oferty i rejestracji kandydata użytkownik może przełączyć widok na wersję dostosowaną do potrzeb osób niepełnosprawnych. W tym celu należy wybrać w prawym górnym rogu okna przycisk: Włącz wysoki kontrast.

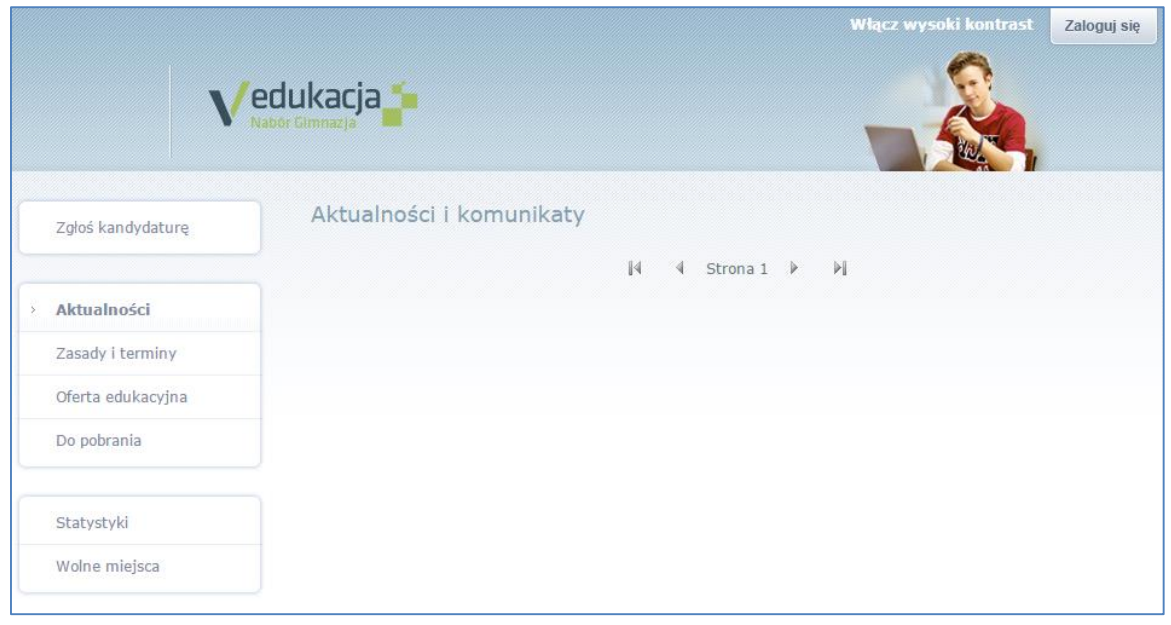

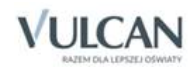

Po zalogowaniu się do aplikacji, w nagłówku po lewej stronie jest wyświetlana informacja o obecnie zalogowanym użytkowniku, po prawej stronie wyświetlają się przyciski: Włącz wysoki kontrast, Zmień hasło oraz Wyloguj się.

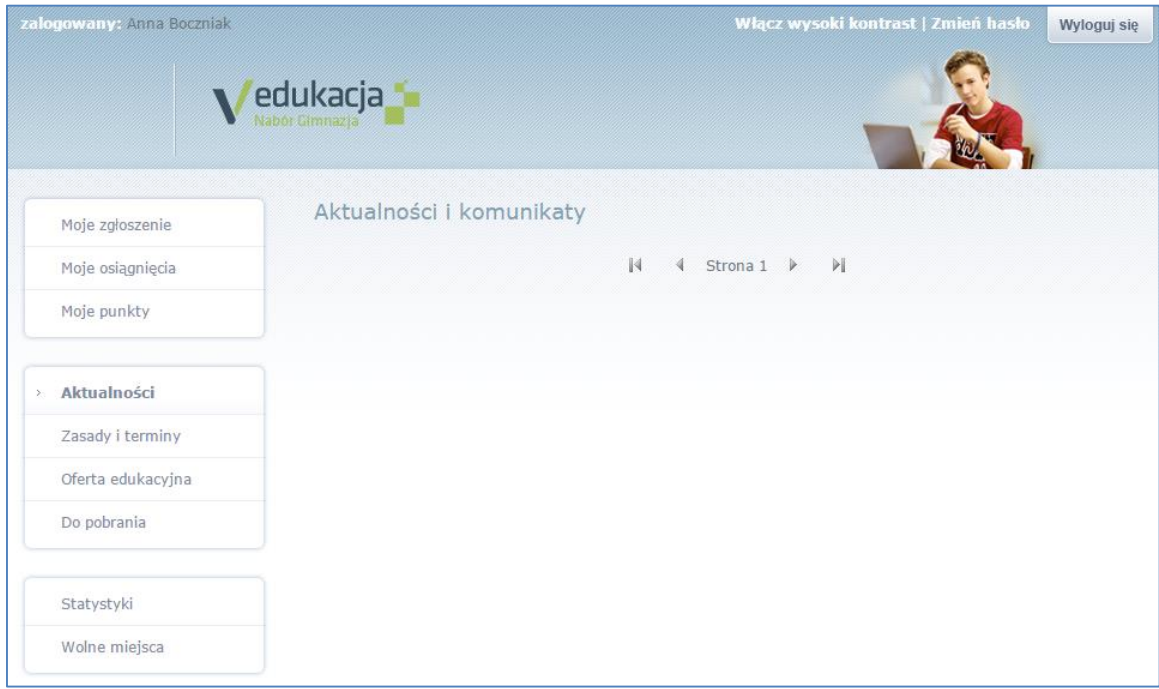

Boczne menu (po lewej stronie) udostępnia wszelkie informacje i funkcje wykorzystywane w procesie rekrutacji.

W zależności od etapu naboru pozycje menu mogą się zmieniać. Informacje dostępne po wybraniu pozycji menu zależą od trwającego etapu naboru.

Widoczność pozycji Moje punkty, Statystyki oraz Wolne miejsca zależy od ustawień konfiguracyjnych systemu.

Pozycja Moje osiągnięcia widoczna jest wyłącznie po zalogowaniu. Zazwyczaj dane te obejmują oceny znajdujące się na świadectwie ukończenia szkoły podstawowej, wynik sprawdzianu, inne osiągnięcia - w szczególności w konkursach przedmiotowych, osiągnięcia sportowe, artystyczne oraz inne, np. wolontariat.

Pozycja Moje punkty widoczna jest wyłącznie po zalogowaniu. Po wybraniu pozycji Moje punkty wyświetlana jest liczba punktów uzyskanych przez kandydata na podstawie wprowadzonych informacji, dla poszczególnych preferencji, bez względu na status wniosku.

Po wybraniu pozycji Aktualności wyświetlane są wszystkie informacje i komunikaty wysyłane do kandydatów przez organy prowadzące, jednostki rekrutacyjne oraz administratora. Zalecane jest ciągłe monitorowanie informacji publikowanych w tej części.

Pozycja Zasady i terminy jest podzielona na dwie zakładki. W pierwszej zakładce Ważne terminy naboru znajduje się harmonogram poszczególnych etapów postępowania rekrutacyjnego z datami obowiązującymi kandydatów. W zakładce Zasady naboru dostępny jest szczegółowy opis zasad rekrutacji elektronicznej.

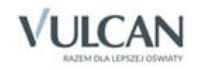

Pozycja Oferta edukacyjna jest dostępna przez cały czas trwania rekrutacji. W tym miejscu można znaleźć ofertę przygotowaną przez poszczególne jednostki edukacyjne.

Pozycja Do pobrania wyświetla stronę, na której dostępne są dokumenty, instrukcje, przewodniki potrzebne w procesie rekrutacyjnym. Można tu pobrać m. in. pusty formularz wniosku lub kartę potwierdzenia kontynuacji edukacji w jednostce.

Zawartość pozycji Statystyki jest dostępna od momentu rozpoczęcia etapu rejestracji kandydatów na stronie elektronicznej rekrutacji. W tym miejscu prezentowana jest popularność poszczególnych jednostek i grup rekrutacyjnych. Istnieje możliwość wyszukania konkretnej jednostki czy grupy.

W pozycji Wolne miejsca prezentowane są informacje o wolnych miejscach w jednostkach i grupach rekrutacyjnych. Opcja ta dostępna jest na etapie rekrutacji uzupełniającej. Przy pomocy wyszukiwarki można odszukać konkretną szkołę lub grupę i sprawdzić, czy są aktualnie wolne miejsca. Warto pamiętać, że dane są publikowane w określonym dniu o danej godzinie i zmieniają się dynamicznie. W związku z tym zalecamy, aby na bieżąco sprawdzać prezentowane w tym miejscu informacje.

## <span id="page-7-0"></span>**Obsługa rodzica/ opiekuna prawnego**

Kompleksową obsługą rodziców/opiekunów prawnych kandydata zajmuje się tzw. jednostka pierwszego wyboru – oznacza to, że z wszelkimi pytaniami, problemami należy zwracać się do szkoły, która została wybrana na pierwszym miejscu listy preferencji. Zachęcamy Państwa do podawania w trakcie rejestracji aktualnych danych kontaktowych, ponieważ może to znacznie ułatwić i przyspieszyć komunikację z jednostkami.

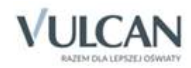

# <span id="page-8-2"></span><span id="page-8-0"></span>**Przeglądanie oferty edukacyjnej gimnazjów**

# <span id="page-8-1"></span>**Oferta edukacyjna**

Oferta wszystkich jednostek biorących udział w elektronicznej rekrutacji jest dostępna po kliknięciu zakładki Oferta edukacyjna. Po wybraniu tej zakładki wyświetli się wyszukiwarka i lista jednostek.

Na podstawie wybranych parametrów wyszukiwarka pomaga w szybki sposób odszukać wybrane gimnazjum. Aby skorzystać z wyszukiwarki, należy w sekcji Filtrowanie jednostek zdefiniować kryteria wyszukiwania i kliknąć przycisk Filtruj/ Szukaj.

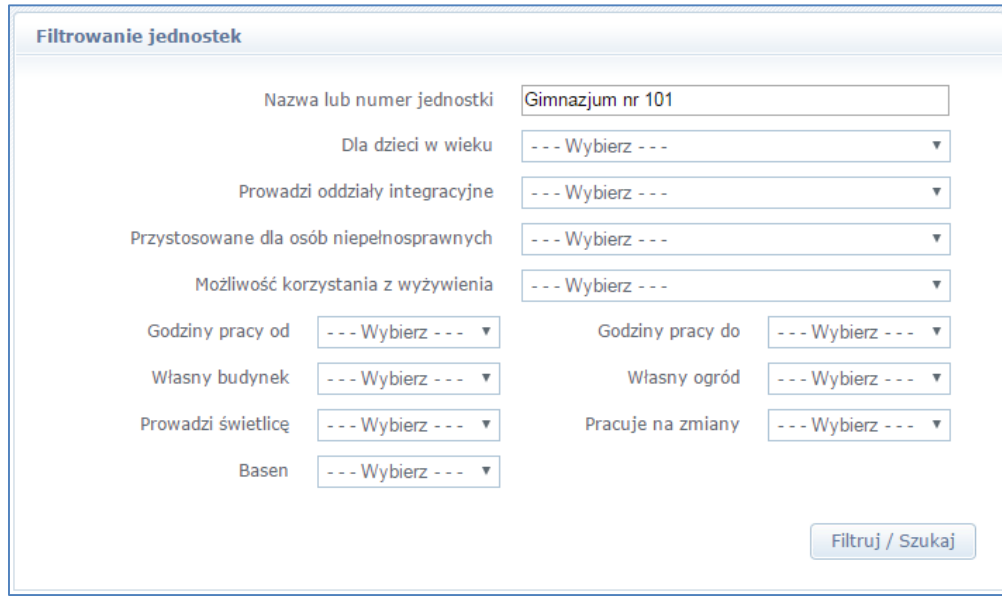

Wyniki wyszukiwania zostaną wyświetlone poniżej w postaci listy jednostek.

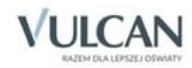

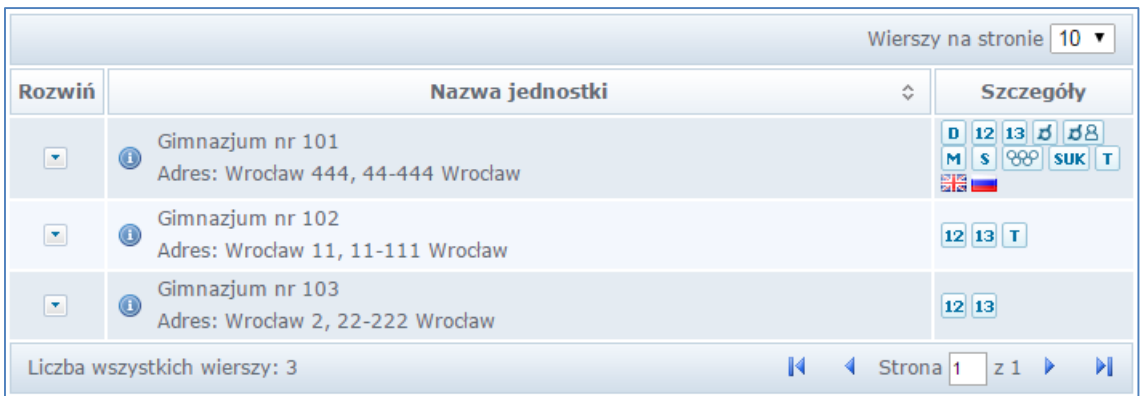

## <span id="page-9-0"></span>**Informacje o jednostce**

Aby wyświetlić dodatkowe informacje o jednostce należy kliknąć jej nazwę lub ikonę .

W wersji dostosowanej dla osób niepełnosprawnych dostępny jest link Więcej szczegółów.

Wyświetli się okno z nazwą, danymi adresowymi i kontaktowymi, mapką, opisem i regulaminem wybranej jednostki.

W kolumnie Szczegóły w sposób graficzny prezentowane są szczegółowe informacje o jednostce. Poszczególne ikony oznaczają:

- $\boxed{12}$   $\boxed{13}$  grupy wiekowe w gimnazjum
- $|\vec{v}|$   $|\vec{v}|$  w gimnazjum funkcjonuje oddział integracyjny z częścią dla pełnosprawnych lub niepełnosprawnych
- **D** w gimnazjum funkcjonuje oddział dwujęzyczny
- w gimnazjum funkcjonuje oddział terapeutyczny
- M w gimnazjum funkcjonuje oddział międzynarodowy
- **S** w gimnazjum funkcjonuje oddział specjalny
- $\cdot$   $\sqrt{88}$  w gimnazjum funkcjonuje oddział sportowy
- **SUK** obowiązuje dodatkowy sprawdzian umiejętności kierunkowych
- $\bullet$   $\blacksquare$  możliwość nauki języka obcego.

Po najechaniu kursorem na ikonę wyświetla się jej opis:

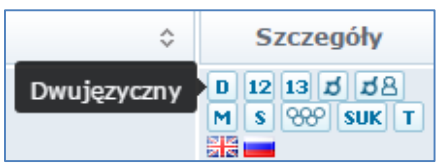

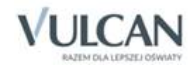

Przed wyborem szkoły należy dokładnie zapoznać się z jej opisem oraz regulaminem. Mogą tu być zawarte dodatkowe zasady rekrutacyjne specyficzne dla danego gimnazjum. W szczególności dotyczy to gimnazjów sportowych czy dwujęzycznych.

## <span id="page-10-0"></span>**Informacje o grupach rekrutacyjnych w jednostce**

W celu uzyskania szczegółowych informacji o grupach rekrutacyjnych znajdujących się w gimnazjum należy kliknąć przycisk w kolumnie Rozwiń, a w wersji dostosowanej dla osób niepełnosprawnych należy wybrać link Więcej szczegółów.

Wyświetli się lista grup rekrutacyjnych wraz ze szczegółowymi informacjami o grupie (prezentowanymi graficznie w kolumnie Informacje o oddziale). W zależności od ustawień w konfiguracji, w widoku tym może być widoczna także liczba wolnych miejsc.

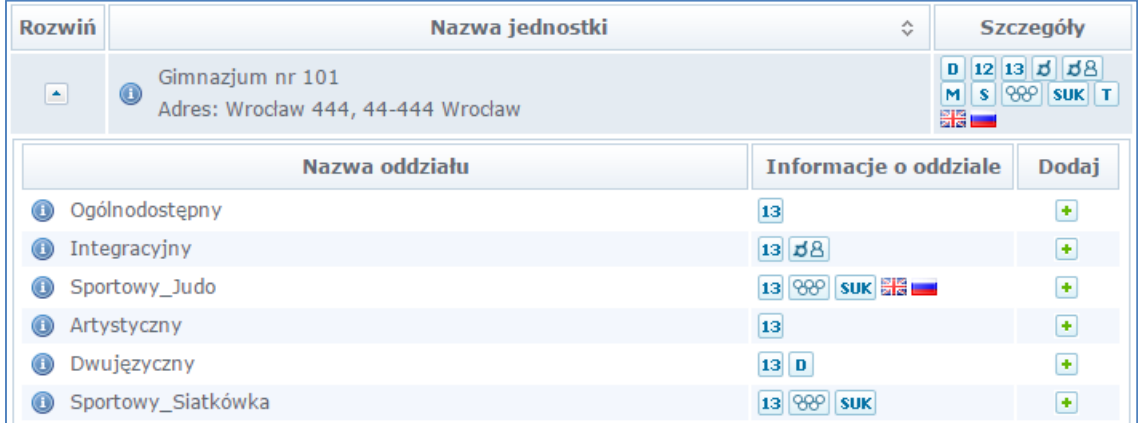

Aby wyświetlić dodatkowe informacje o grupie, należy kliknąć jej nazwę lub ikonę . Wyświetli się okno zawierające szczegółowy opis danej grupy:

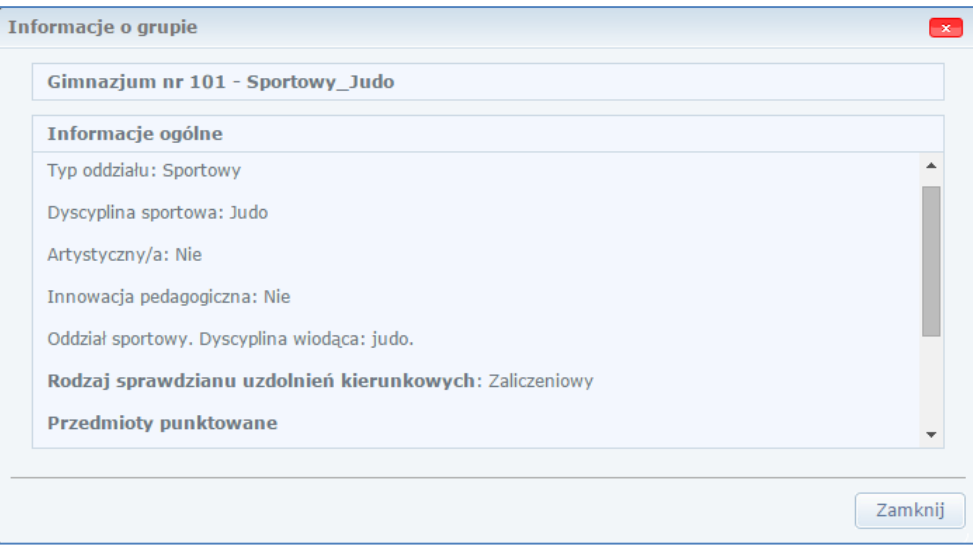

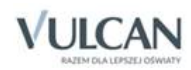

Warto zwrócić uwagę, czy do wybranej grupy obowiązuje sprawdzian uzdolnień kierunkowych, ponieważ tylko pozytywny wynik tego sprawdzianu pozwoli kandydatowi brać dalszy udział w rekrutacji.

Aby zwinąć tabelę z informacjami o grupach, należy kliknąć na przycisk  $\Box$  w kolumnie Rozwiń.

## <span id="page-11-0"></span>**Koszyk preferencji**

Funkcja Koszyk preferencji nie jest dostępna w wersji dostosowanej dla osób niepełnosprawnych.

W trakcie przeglądania oferty edukacyjnej można utworzyć własny koszyk preferencji. Dodane w trakcie przeglądania jednostki lub grupy rekrutacyjne zostaną zapamiętane i wyświetlone w trakcie rejestracji kandydatury. Przed zapisaniem pozycji z koszyka preferencji można je jeszcze przejrzeć i usunąć te, które nam nie odpowiadają.

Aby dodać oddział do koszyka preferencji, należy kliknąć przycisk **in**znajdujący się w kolumnie **Dodaj**. Wyświetli się okno z pytaniem, czy na pewno chcemy dodać wybraną grupę do koszyka preferencji. Jeśli tak, należy kliknąć przycisk Dodaj do koszyka preferencji, jeśli nie – przycisk Anuluj. Wrócimy wówczas do listy jednostek i grup.

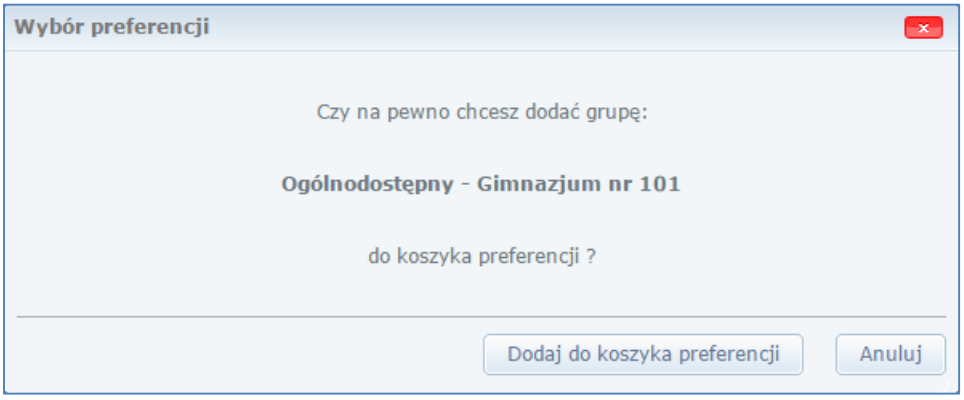

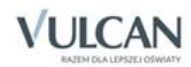

# <span id="page-12-3"></span><span id="page-12-0"></span>**Rejestracja kandydata przez rodzica/ opiekuna prawnego**

Elektroniczna rejestracja kandydata rozpoczyna się od podania numeru PESEL dziecka i w zależności od podjętej decyzji odbywa się w kilku krokach, podczas których wprowadzane są dane wymagane w procesie rekrutacji. W przypadku rekrutacji do szkoły spoza obwodu zamieszkania na koniec można wydrukować wypełniony wniosek o przyjęcie, a w przypadku wyboru szkoły obwodowej – wypełnione zgłoszenie.

W celu rozpoczęcia zgłaszania kandydatury dziecka do szkoły należy kliknąć przycisk Zgłoś kandydaturę znajdujący się nad bocznym menu.

Przed uzupełnieniem danych prosimy o zapoznanie się z wyświetlanymi informacjami na każdym kroku rejestracji.

## <span id="page-12-2"></span><span id="page-12-1"></span>**Krok 1: Wprowadzenie numeru PESEL**

W tym kroku należy wprowadzić numer PESEL kandydata i przejść do kolejnego kroku klikając przycisk Dalej.

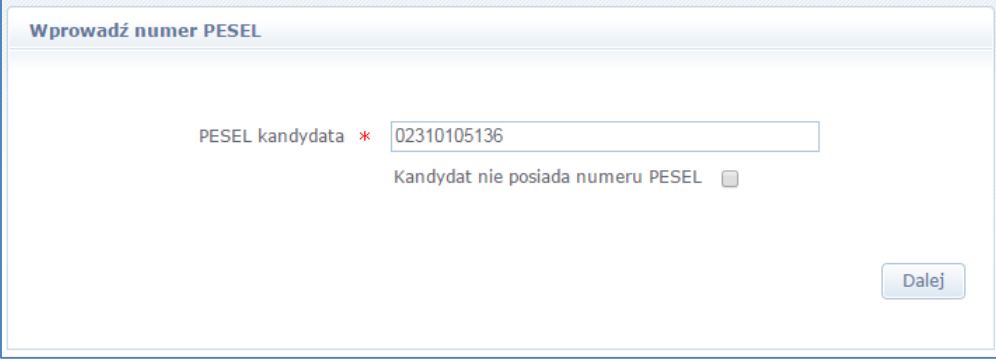

W przypadku wprowadzenia nieprawidłowego numeru wyświetli się komunikat:

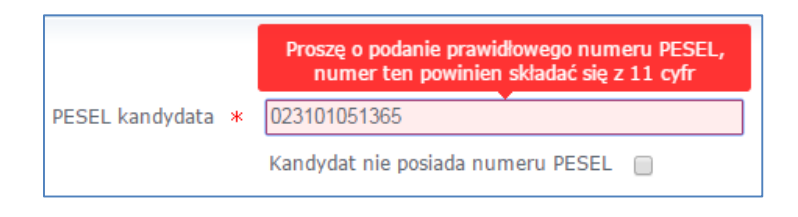

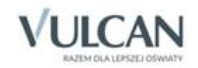

Jeśli nadany dziecku numer PESEL jest nieprawidłowy i aplikacja go nie przyjmuje, prosimy skontaktować się z najbliższą szkołą w celu wyjaśnienia przyczyny problemu.

Jeżeli dziecko nie posiada numeru PESEL, opiekun może zaznaczyć opcję znajdującą się poniżej – Kandydat nie posiada numeru PESEL. Wówczas należy uzupełnić dodatkowe informacje o dziecku, pozwalające systemowi na utworzenie tymczasowego numeru. Następnie pojawi się komunikat:

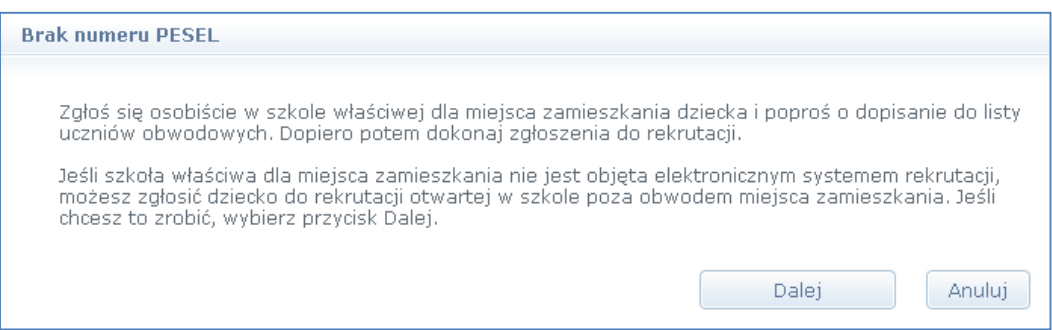

W przypadku, gdy wprowadzony numer PESEL nie zostanie odnaleziony w bazie systemu rekrutacyjnego wyświetli się następujący komunikat:

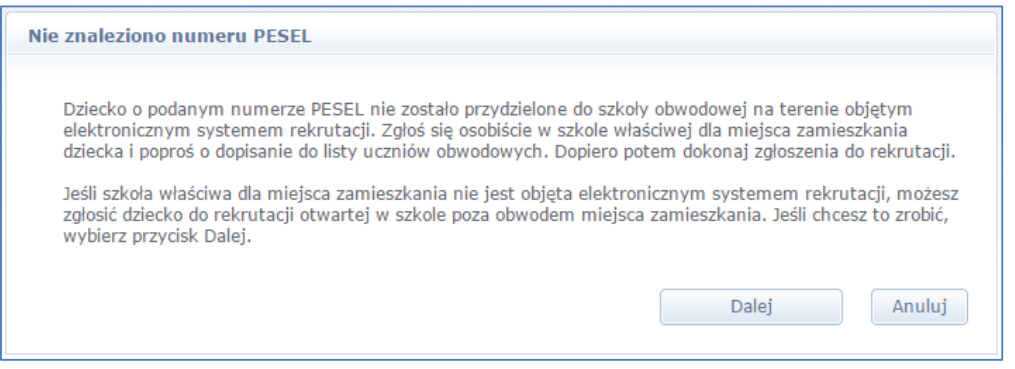

W tej sytuacji na prośbę opiekuna szkoła może dopisać kandydata do listy obwodowych. Po wykonaniu tej operacji, należy ponownie zarejestrować się w systemie i dokonać wyboru.

Jeśli szkoły obwodowej nie ma w systemie (nie bierze ona udziału w elektronicznej rekrutacji) możliwa jest wyłącznie rejestracja i udział w rekrutacji otwartej do szkół spoza obwodu.

<span id="page-13-0"></span>Po uzupełnieniu informacji o numerze PESEL należy przejść do kolejnego kroku klikając przycisk Dalej.

## **Krok 2: Decyzja o udziale w rekrutacji**

W drugim kroku wyświetli się informacja o szkole obwodowej, do której kandydat został przypisany oraz zestaw działań możliwych do wykonania.

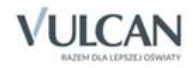

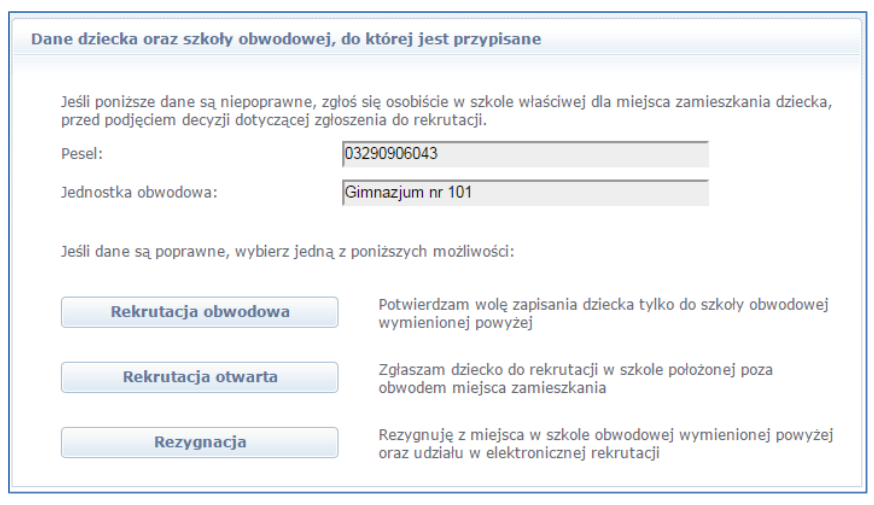

Wybór pierwszej opcji Rekrutacja obwodowa, oznacza potwierdzenie woli przyjęcia do szkoły obwodowej.

Wybór drugiej opcji Rekrutacja otwarta, oznacza ubieganie się o przyjęcie do szkoły spoza obwodu zamieszkania.

Wybór trzeciej opcji Rezygnacja, oznacza rezygnację z naboru do szkół poza obwodowych oraz z miejsca w szkole obwodowej, np. w przypadku ubiegania się o przyjęcie do szkoły niepublicznej poza elektronicznym systemem rekrutacji.

#### Decyzja o rekrutacji obwodowej

W przypadku wyboru potwierdzenia miejsca w szkole obwodowej należy kliknąć pozycję Rekrutacja obwodowa*.* W kolejnych krokach należy uzupełnić dane osobowe kandydata oraz jego rodziców. W ostatnim kroku zostaną podane dane dostępowe, czyli login i hasło do utworzonego konta. Należy je zanotować i przechowywać starannie, gdyż dzięki nim jest możliwe zalogowanie się do systemu, w celu kontroli i zmiany podanych danych osobowych. W ostatnim kroku jest także możliwe wydrukowanie wypełnionego zgłoszenia do szkoły obwodowej.

W przypadku chęci zmiany decyzji, należy wybrać opcję Zaloguj się, wprowadzić login i hasło uzyskane podczas rejestracji. Możliwość zmiany decyzji oraz danych dziecka umożliwią Państwu funkcje znajdujące w menu Moje zgłoszenie*.*

#### Decyzja o rezygnacji z udziału w rekrutacji elektronicznej

W przypadku rezygnacji z miejsca w szkole obwodowej oraz z udziału w rekrutacji do szkół spoza obwodu, należy kliknąć trzecią pozycję. System poprosi o uzupełnienie informacji o szkole, do której dziecko planuje uczęszczać. Informacja ta jest potrzebna w szkole obwodowej. Zostaną także podane dane dostępowe, czyli login i hasło do utworzonego konta. Należy je zanotować i przechowywać starannie, gdyż dzięki nim jest możliwe zalogowanie się do systemu i zmiana podjętej decyzji.

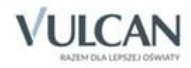

W przypadku chęci zmiany decyzji, należy wybrać opcję Zaloguj się, wprowadzić login i hasło uzyskane podczas rejestracji. Możliwość zmiany decyzji oraz podstawowych danych dziecka umożliwią Państwu funkcje znajdujące w menu Moje zgłoszenie*.*

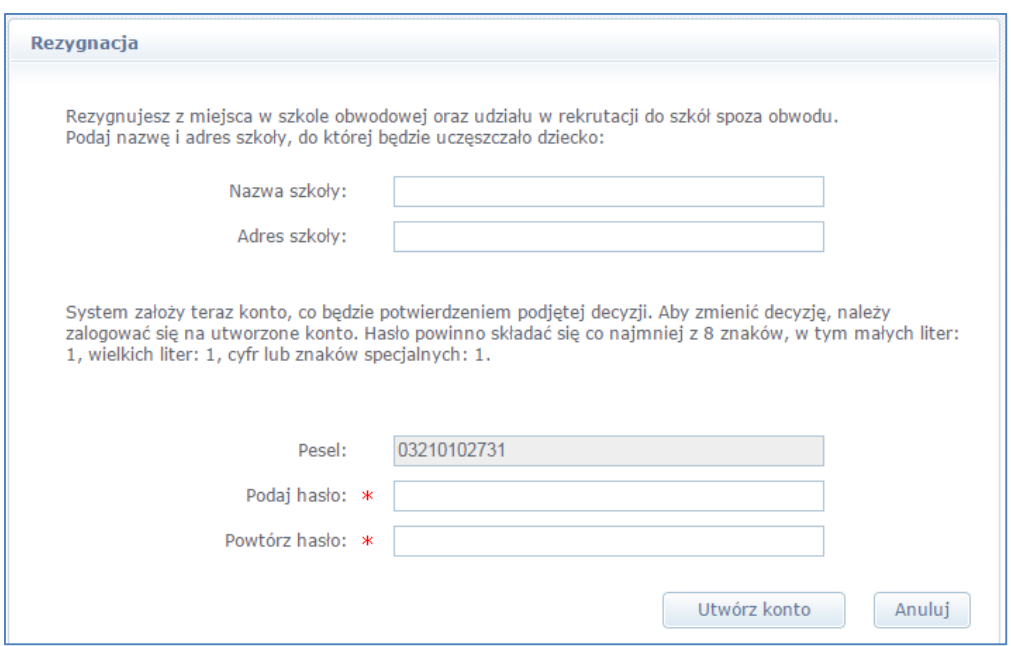

#### Decyzja o rekrutacji otwartej

W przypadku wyboru rekrutacji do szkół spoza obwodu zamieszkania, w kolejnym kroku tworzy się listę preferencji kandydata, czyli wybiera się jednostki lub grupy rekrutacyjne, na których zależy nam najbardziej (zob. od *Krok 3: Preferencje* do *Krok 6: Wniosek*).

### <span id="page-15-1"></span><span id="page-15-0"></span>**Krok 3: Preferencje**

W tym kroku należy stworzyć listę preferencji kandydata, czyli wybrać jednostki i grupy rekrutacyjne, na których zależy nam najbardziej.

W przypadku wcześniejszego utworzenia koszyka preferencji przed wyświetleniem kolejnego kroku pojawi się okno z zawartością koszyka:

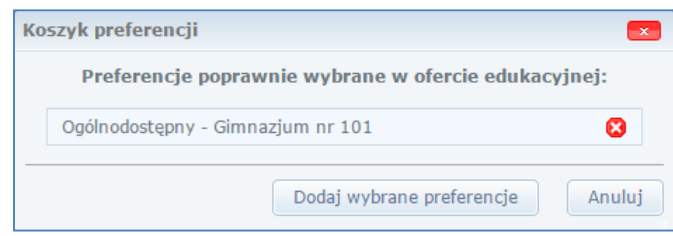

Aby dodać kolejne pozycje do listy, należy skorzystać z listy wyboru znajdującej się poniżej listy preferencji. Należy wybrać miejscowość, jednostkę i oddział, a następnie kliknąć przycisk Dodaj do preferencji.

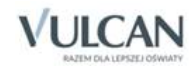

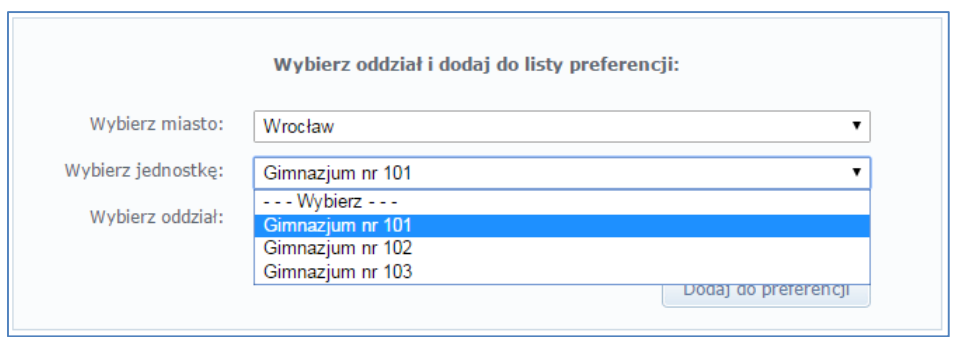

Po wybraniu preferowanych jednostek i grup można jeszcze modyfikować kolejność na liście, przesuwając pozycje w górę lub w dół, można także usuwać je z listy. Instrukcja porządkowania grup znajduje się nad listą.

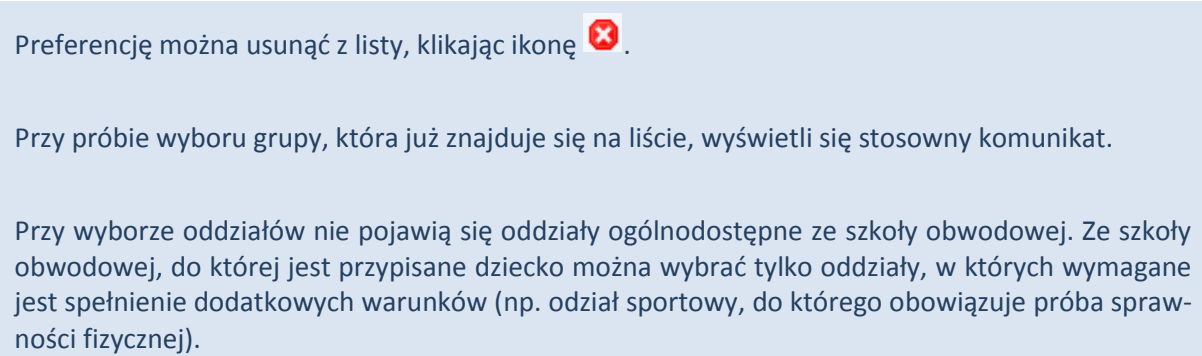

<span id="page-16-1"></span><span id="page-16-0"></span>Po wyborze preferencji należy przejść do kolejnego kroku klikając przycisk Dalej.

## **Krok 4: Dane o kandydacie**

W tym kroku konieczne jest uzupełnienie wszystkich pól oznaczonych gwiazdką. Dotyczy to zarówno danych kandydata jak i jego opiekunów prawnych. Pozostałe pola nie wymagają uzupełnienia, zaleca się jednak ich wypełnienie (szczególnie pola dotyczące numeru telefonu i adresu e-mail), ponieważ w razie nieprawidłowości w danych, szkoła będzie mogła skontaktować się z opiekunami kandydata.

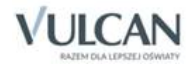

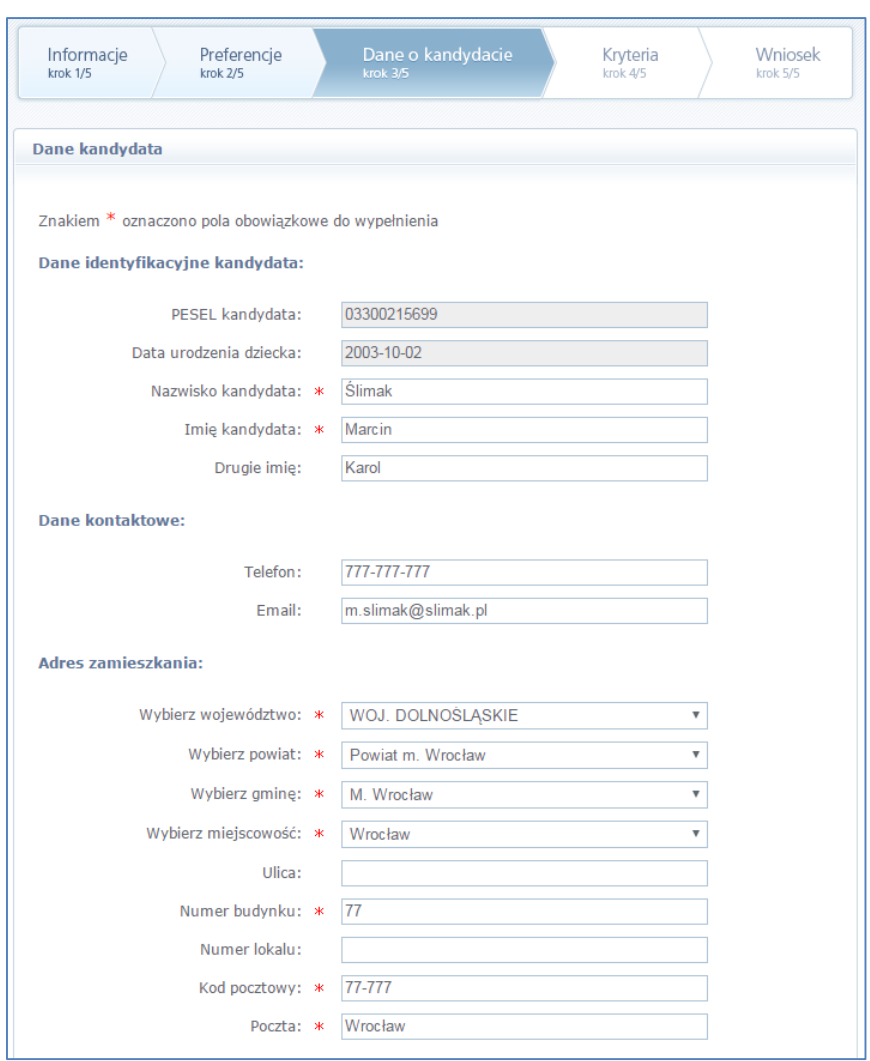

Istotną częścią formularza jest sekcja Konto w systemie, w której należy wprowadzić i powtórzyć hasło, przy pomocy którego będzie się można zalogować do systemu w celu sprawdzenia bądź poprawienia danych.

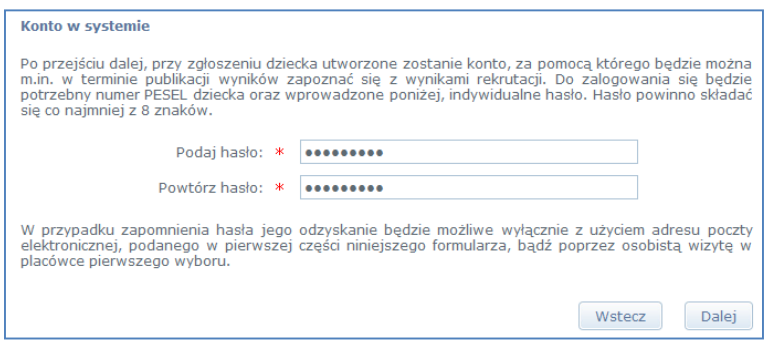

Aby przejść do kolejnego kroku, należy kliknąć przycisk Dalej.

Jeśli nie powiedzie się przejście do kolejnego kroku należy wrócić do górnej części strony w celu sprawdzenia opisu ewentualnego błędu wyróżnionego kolorem czerwonym.

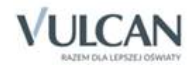

## <span id="page-18-0"></span>**Krok 5: Kryteria naboru**

Ten krok ma na celu wskazanie kryteriów spełnianych przez kandydata. W zależności od szkoły lub grupy rekrutacyjnej kryteria oraz ich liczba mogą być różne. Odpowiedzi na kryteria należy wybierać z dostępnych list. Po najechaniu kursorem na pozycje sposób dokumentowania pojawi się informacja, jakim dokumentem należy potwierdzić spełnianie wybranego kryterium.

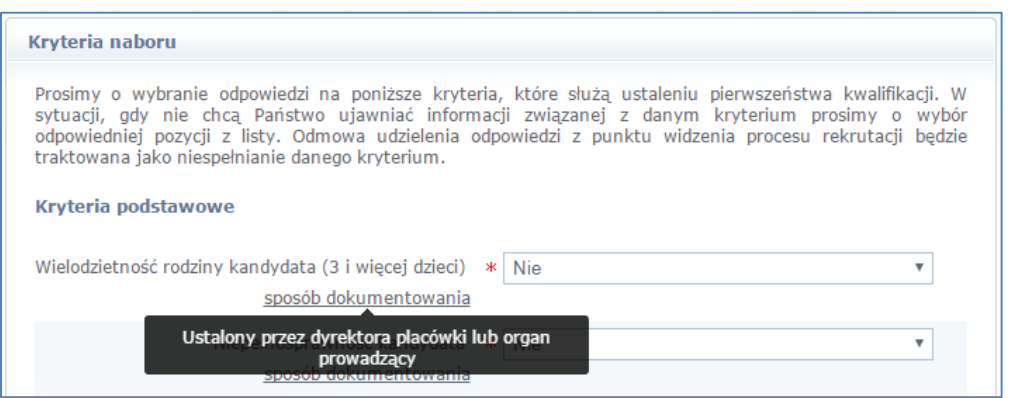

W tym kroku pojawiają się także kryteria dodatkowe i automatyczne.

Kryteria dodatkowe dotyczą informacji na temat osiągnięć punktowych kandydata, np. wyróżnień, szczególnych osiągnięć, ocen ze świadectwa czy wyników sprawdzianu szóstoklasisty.

Aby wprowadzić informacje na temat dodatkowych osiągnięć należy przejść do widoku Moje osiągnięcia w menu bocznym. Pozycja ta widoczna jest po zakończeniu rejestracji kandydata.

Na kryteria automatyczne nie trzeba udzielać odpowiedzi, ponieważ jest ona ustalana automatycznie na podstawie wcześniej wprowadzonych danych.

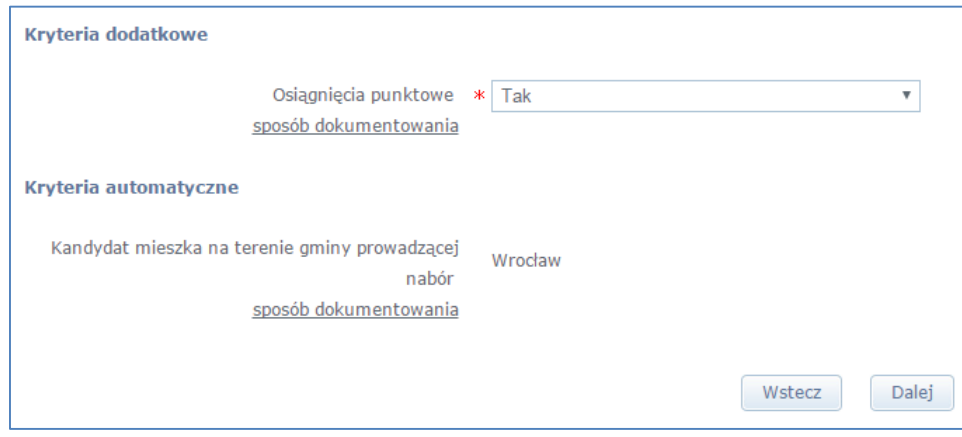

Po wybraniu odpowiedzi na wszystkie kryteria należy przejść do kolejnego kroku, klikając przycisk Dalej.

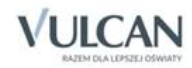

### <span id="page-19-2"></span><span id="page-19-0"></span>**Krok 6: Wniosek**

W tym kroku opiekun ma możliwość wydrukowania wniosku. Znajdują się tu także dane szkoły, do której należy dostarczyć dokument i termin, w jakim powinno się to zrobić.

Aby wyświetlić wniosek do wydruku, należy kliknąć przycisk Drukuj wniosek.

Przed wydrukiem zalecamy weryfikację danych wyświetlonych na wniosku i, w razie pomyłek, korektę tych danych po cofnięciu się do odpowiedniego kroku.

W każdym kroku można wrócić do poprzedniego, używając przycisku Wstecz.

Po wydrukowaniu wniosku należy zapoznać się informacjami zamieszczonymi poniżej przycisku do wydruku wniosku.

Po zapoznaniu się z miejscem i terminem złożenia wniosku należy kliknąć przycisk Zakończ w celu zakończenia rejestracji.

Po zakończeniu rejestracji wprowadzone dane dostępne są po zalogowaniu w zakładce Moje zgłoszenie, która znajduje się nad bocznym menu.

### <span id="page-19-1"></span>**Wprowadzanie informacji o osiągnięciach**

Aby odnotować informacje o osiągnięciach należy kliknąć pozycję Moje osiągnięcia. Pozycja ta jest widoczna w menu, gdy użytkownik jest zalogowany.

Komunikat: *Po wprowadzeniu osiągnięć, w menu* Moje punkty *możesz sprawdzić szacunkową liczbę punktów, którą uzyskasz dla grup/oddziałów znajdujących się na Twojej liście preferencji* wyświetla się, gdy podczas konfiguracji systemu ustalono, że pozycja Moje punkty jest widoczna.

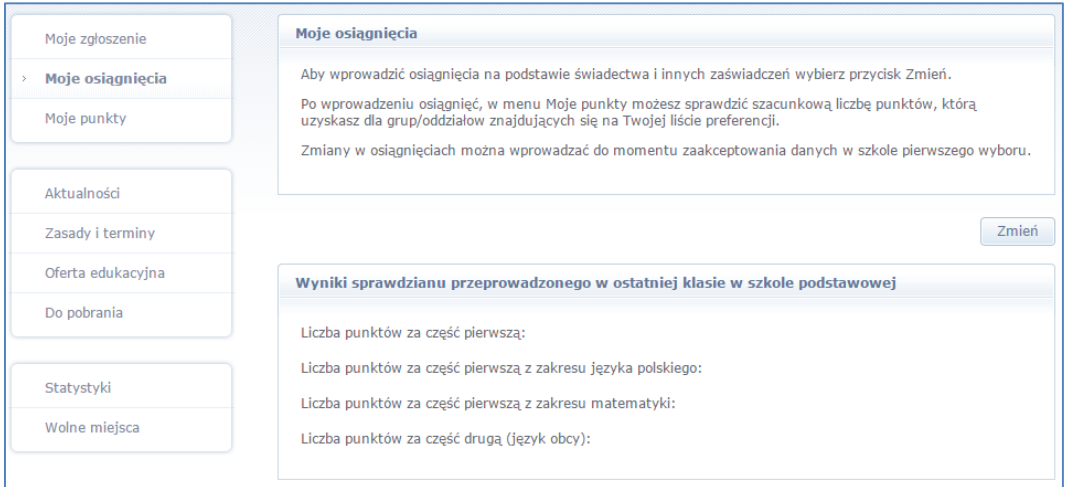

Aby wprowadzić osiągnięcia do systemu należy kliknąć przycisk Zmień.

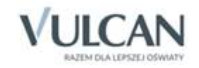

# <span id="page-20-0"></span>**Podgląd wyników rekrutacji otwartej**

### <span id="page-20-1"></span>**Logowanie**

Po zakończeniu etapu rejestracji zgłoszeń system wykonuje automatyczny przydział kandydatów na podstawie uzyskanych punktów rekrutacyjnych. W celu sprawdzenia na stronie wyników kwalifikacji dziecka należy zalogować się do aplikacji. Aby wywołać ekran logowania należy kliknąć przycisk Zaloguj się, znajdujący się w prawym, górnym rogu ekranu. Następnie trzeba wprowadzić login (numer PESEL dziecka), wcześniej podane przy rejestracji hasło i kliknąć przycisk Zaloguj się.

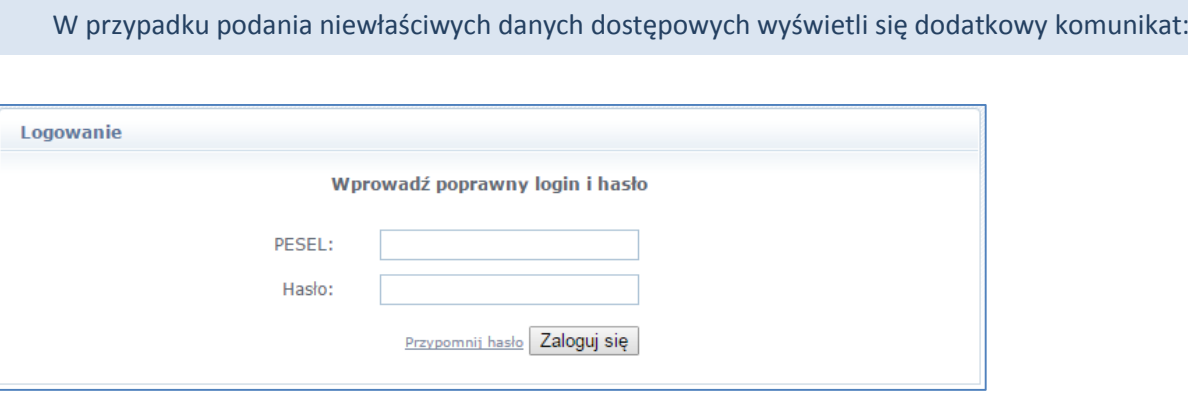

Jeśli hasło zostało zgubione lub zapomniane, można skorzystać z opcji Przypomnij hasło. Opcja ta jest dostępna pod warunkiem, że przy uzupełnianiu formularza zgłoszeniowego został wpisany adres e-mail. Jeżeli pole adresu e-mail nie zostało uzupełnione należy zgłosić się do szkoły obwodowej lub szkoły wybranej na pierwszym miejscu listy preferencji z prośbą o wygenerowanie nowego hasła.

## <span id="page-20-2"></span>**Podgląd wyników kwalifikacji**

Wyniki kwalifikacji są dostępne w postaci list wywieszonych w każdej jednostce biorącej udział w elektronicznej rekrutacji. Dodatkowo można podejrzeć wyniki po zalogowaniu się na stronę dla kandydatów klikając pierwszą pozycję w bocznym menuWyniki rekrutacji. Po wybraniu tej pozycji wyświetli się kompletna informacja o wynikach kwalifikacji dziecka.

W sytuacji, gdy dziecko zostanie zakwalifikowane do jednej z wybranych jednostek wyświetli się następująca informacja:

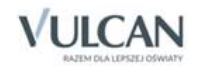

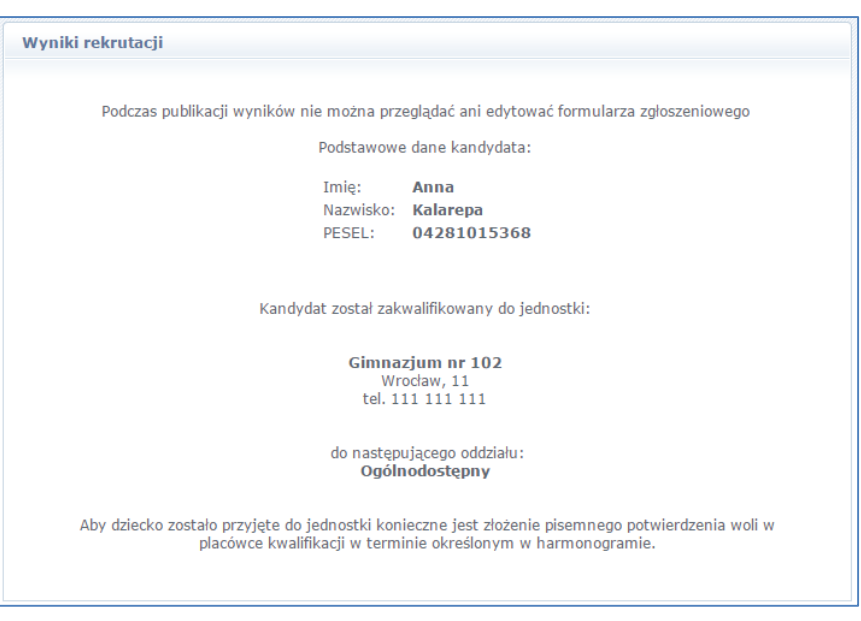

Proszę pamiętać by potwierdzić wolę podjęcia nauki we wskazanej jednostce w określonym terminie. Brak potwierdzenia jest traktowany jako rezygnacja z miejsca w danym oddziale.

W przypadku niezakwalifikowania się dziecka do żadnej z wybranych jednostek wyświetli się następująca informacja:

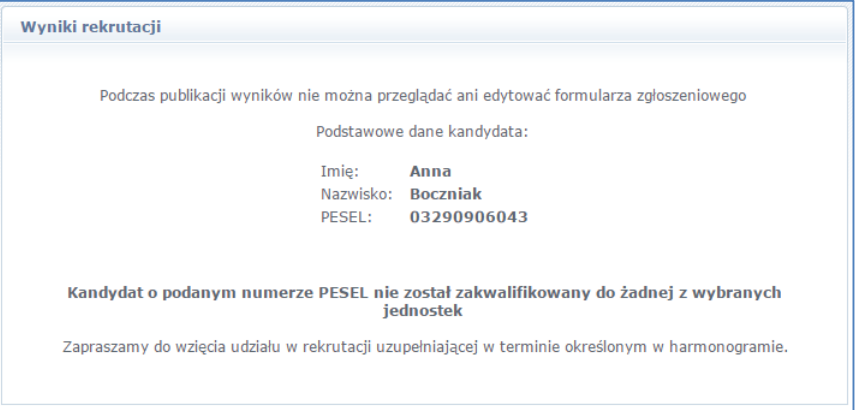

Po zakończeniu etapu potwierdzania woli podjęcia nauki w jednostkach wywieszane są listy przyjętych.

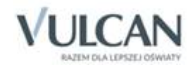

# <span id="page-22-0"></span>**Rekrutacja uzupełniająca**

## <span id="page-22-1"></span>**Kandydat, który brał udział w rekrutacji właściwej**

Jeżeli dziecko nie zostało zakwalifikowane do szkoły w pierwszej turze rekrutacji, to w ramach rekrutacji uzupełniającej jego opiekun może sprawdzić, czy są wolne miejsca w innych jednostkach i ubiegać się o przyjęcie dziecka do wybranej grupy w innej szkole.

Przyjęcie odbywa się podobnie jak w rekrutacji właściwej: opiekun może zarejestrować kandydata przystępującego do naboru oraz sprawdzić wyniki kwalifikacji.

Oferta wszystkich jednostek biorących udział w elektronicznej rekrutacji uzupełniającej jest dostępna po kliknięciu zakładki Oferta edukacyjna. Po wybraniu tej zakładki wyświetli się wyszukiwarka i lista jednostek (zob. *[Prze](#page-8-2)[glądanie oferty edukacyjnej gimnazjów](#page-8-2)*).

#### <span id="page-22-2"></span>Wyszukiwanie wolnych miejsc

Opiekun może przeglądać wolne miejsca w szkołach, korzystając z zakładki Wolne miejsca w bocznym menu. Po kliknięciu tej zakładki w prawym panelu wyświetla się lista grup rekrutacyjnych, w których są jeszcze wolne miejsca.

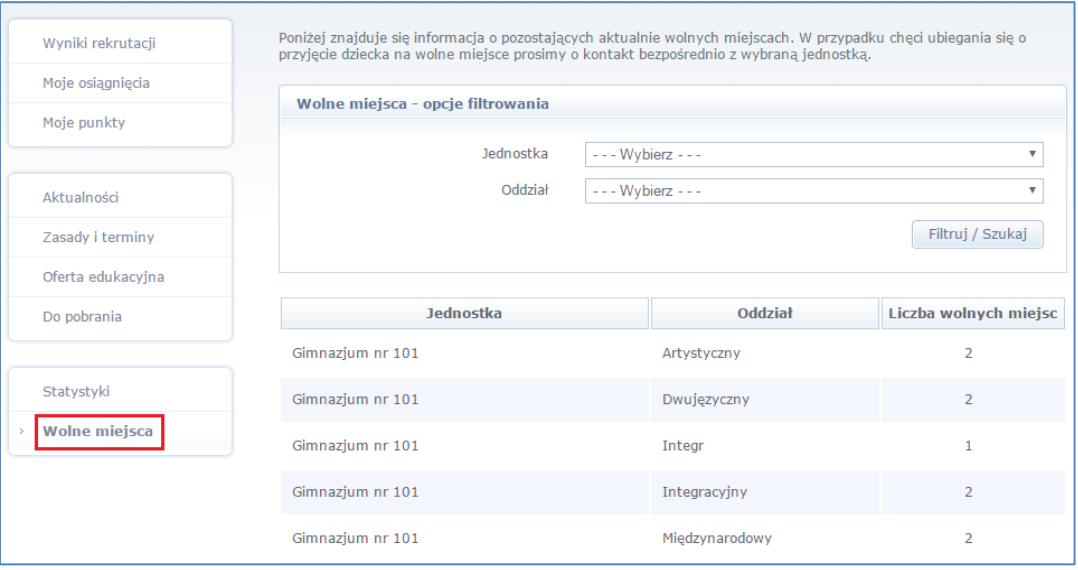

Listę można zawęzić, ustawiając opcje filtrowania i klikając przycisk Filtruj/ Szukaj.

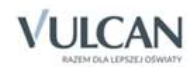

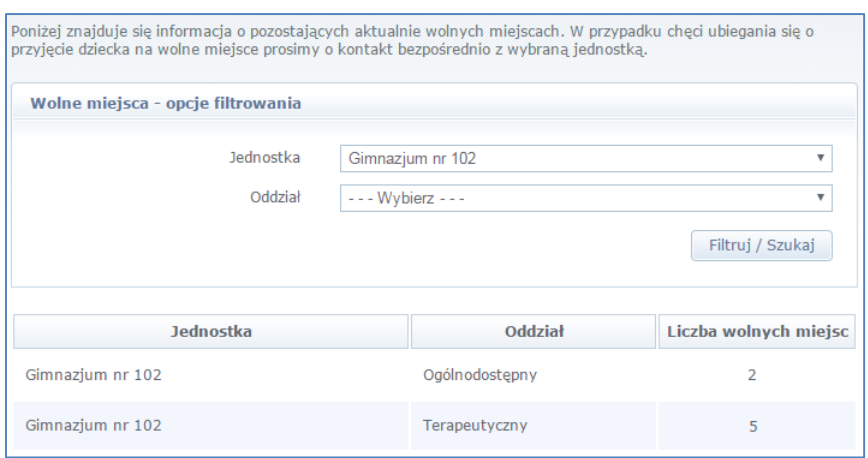

#### Zgłaszanie kandydatury dziecka przez rodzica/ opiekuna prawnego

Elektroniczna rejestracja dziecka, podobnie jak w rekrutacji właściwej, odbywa się w pięciu krokach, podczas których wprowadzane są dane wymagane w procesie rekrutacji oraz wydruk wypełnionego wniosku.

W celu rozpoczęcia zgłaszania kandydatury dziecka już zarejestrowanego w systemie należy zalogować się klikając przycisk Zaloguj się znajdujący się w prawym górnym rogu okna.

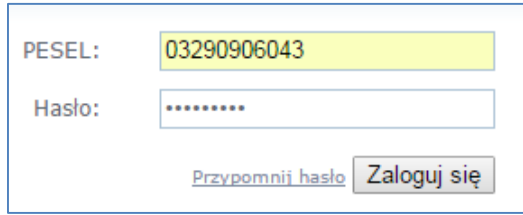

Po zalogowaniu należy kliknąć w bocznym menu pozycję Moje zgłoszenie i przejść każdy krok rejestracji, klikając przycisk Dalej.

W celu zalogowania do systemu, w uzasadnionych przypadkach, opiekun kandydata może skorzystać z funkcji Przypomnij hasło. Jeśli nie będzie to skuteczne, zaleca się zgłoszenie do szkoły pierwszej na liście preferencji z prośbą o dodanie dziecka do listy kandydatów. Wówczas wybrana szkoła będzie mogło zmienić hasło kandydata.

#### **Krok 1: Informacje podstawowe**

W tym kroku należy zapoznać się z prezentowanymi informacjami. PESEL kandydata będzie widoczny w odpowiednim polu. Następnie należy przejść do kolejnego kroku, klikając przycisk Dalej. ( zob. *[Krok 1: Informacje](#page-12-2)  [podstawowe](#page-12-2)*)

#### **Krok 2: Preferencje**

W tym kroku tworzy się listę preferencji kandydata, czyli wybiera się jednostki lub grupy rekrutacyjne, na których zależy nam najbardziej.

Należy zweryfikować koszyk preferencji, a następnie utworzyć właściwą listę preferencji.

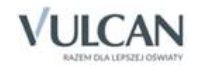

Sposób dodawania kolejnych pozycji do listy opisany jest w podrozdziale *Krok 2: [Preferencje](#page-15-1)*.

Jeśli dziecko brało udział w rekrutacji właściwej, to widoczna jest jego poprzednia lista preferencji.

Aby przejść do kolejnego kroku, należy kliknąć przycisk Dalej.

#### **Krok 3: Dane o kandydacie**

W tym kroku dane o kandydacie oraz jego opiekunach będą już w systemie dostępne.

Zaleca się jednak przejrzenie wpisanych informacji (szczególnie pola dotyczące numeru telefonu i adresu e-mail), ponieważ w razie nieprawidłowości w danych, szkoła nie będzie mogła skontaktować się z opiekunami kandydata. (zob. *Krok 3: [Dane o kandydacie](#page-16-1)*)

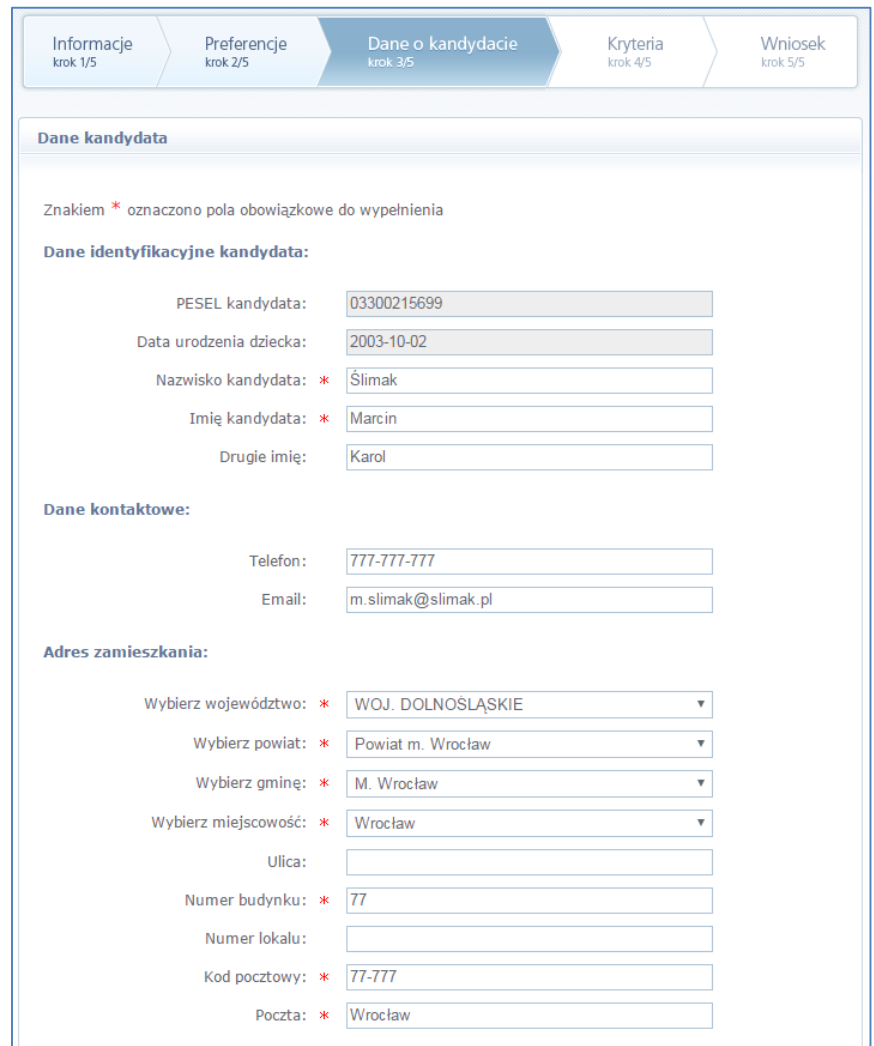

Aby przejść do kolejnego kroku, należy kliknąć przycisk Dalej.

Jeśli nie powiedzie się przejście do kolejnego kroku, należy wrócić do górnej części strony w celu sprawdzenia opisu ewentualnego błędu wyróżnionego kolorem czerwonym.

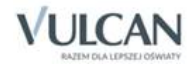

#### **Krok 4: Kryteria naboru**

Ten krok ma na celu wskazanie kryteriów spełnianych przez kandydata. W zależności od szkoły lub grupy rekrutacyjnej kryteria oraz ich liczba mogą być różne. Dla kandydata istniejącego w systemie kryteria naboru będą już jednak wskazane i zapamiętane przez system w trakcie rekrutacji właściwej.

W tym kroku, podobnie jak w rekrutacji właściwej, mogą się pojawić tzw. kryteria dodatkowe i automatyczne.

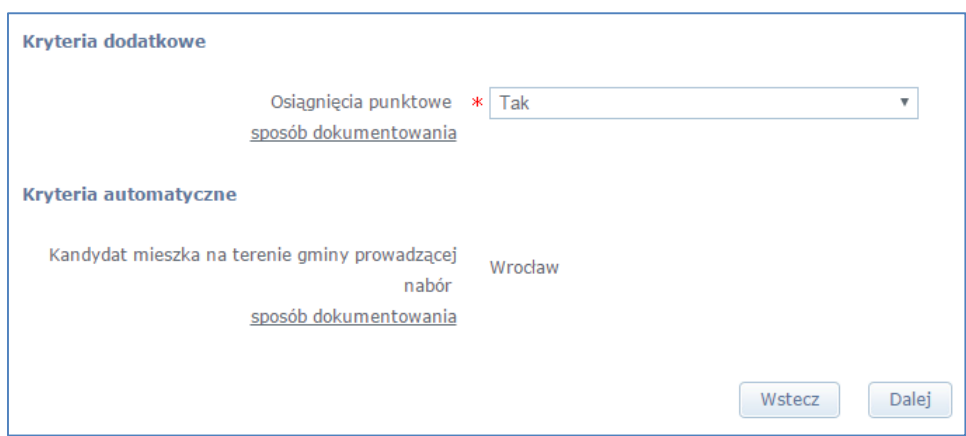

Po przejrzeniu kryteriów wskazanych przez opiekuna kandydata, należy przejść do kolejnego kroku, klikając przycisk Dalej.

#### **Krok 5: Wniosek**

W tym kroku rodzic/opiekun prawny ma możliwość wydrukowania wniosku. Informacje o tym jak wydrukować wniosek znajdują się w podrozdziale *[Krok 5: Wniosek](#page-19-2)*.

## <span id="page-25-0"></span>**Nowy kandydat**

W ramach rekrutacji uzupełniającej mogą ubiegać się o przyjęcie do szkoły również kandydaci, którzy nie brali udziału w rekrutacji właściwej.

Przyjęcie odbywa się podobnie jak w rekrutacji właściwej: opiekun może zarejestrować kandydata przystępującego do naboru oraz sprawdzić wyniki kwalifikacji.

Lista wolnych miejsc wyświetli się po kliknięciu pozycji Wolne miejsca w bocznym menu ( zob. *[Wyszukiwanie](#page-22-2)  [wolnych miejsc](#page-22-2)*).

Proces rejestracji nowego kandydata został opisany w rozdziale *[Rejestracja kandydata przez rodzica/](#page-12-3) opie[kuna prawnego](#page-12-3)*.

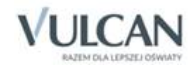

# <span id="page-26-0"></span>**Najczęściej zadawane pytania**

## <span id="page-26-1"></span>**Jak postępować, gdy przy zgłaszaniu kandydatury (zakładaniu konta), wyświetli się komunikat o błędnym numerze PESEL?**

Przy zakładaniu konta może pojawić się komunikat o błędnym wypełnieniu pola przeznaczonego na numer PESEL. Należy w takiej sytuacji, upewnić się, czy numer jest poprawnie wpisany oraz czy nie ma przed lub za numerem postawionej spacji. Jeżeli mimo wpisywania poprawnego numeru nadal pojawia się ten komunikat, należy skontaktować się ze szkołą w celu wyjaśnienia nieprawidłowości.

# <span id="page-26-2"></span>**Jak postępować, gdy przy zgłaszaniu kandydatury (zakładaniu konta), wyświetli się informacja, że kandydat o podanym numerze PESEL został już zarejestrowany?**

Każdy kandydat może mieć założone tylko jedno konto w elektronicznym naborze. Konto to jest zakładane na podstawie numeru PESEL, a następnie weryfikowane w szkole na podstawie okazanych dokumentów. Jeżeli taki komunikat pojawi się podczas pierwszej rejestracji kandydata, należy skontaktować się z dowolną szkołą w celu wyjaśnienia zaistniałej sytuacji.

## <span id="page-26-3"></span>**Jak i kiedy można zmienić kolejność oddziałów (grup) na liście preferencji?**

Kolejność na liście preferencji można modyfikować do momentu zaakceptowania podania przez jednostkę pierwszego wyboru. Na liście preferencji są dostępne przyciski, które umożliwiają przesunięcie pozycji w górę lub w dół oraz jej usunięcie z listy.

# <span id="page-26-4"></span>**Jak zmodyfikować listę preferencji, jeżeli wniosek został już zaakceptowany?**

W sytuacji gdy wniosek został już zaakceptowany przez szkołę pierwszego wyboru, nie ma możliwości zmodyfikowania danych ani listy preferencji. Jeżeli jednak zachodzi taka konieczność i jest nadal aktywny etap rejestracji kandydatów (termin można sprawdzić w zakładce Terminy naboru), należy skontaktować się ze szkołą, która weryfikowała wniosek i poprosić o anulowanie akceptacji wniosku. Po tej operacji możliwość modyfikacji danych zostanie odblokowana. Następnie należy ponownie dostarczyć wydrukowany, zaktualizowany i podpisany wniosek do gimnazjum wybranego na pierwszej preferencji.

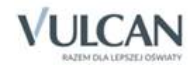